# Parent Guide to Seesaw

Open the Seesaw App on your child's ipad: CLASS **OR** go to app.seesaw.me for laptops and computers.

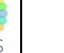

The Seesaw Family App is different than the Class app. *Your child should be using the CLASS APP for home learning.*

This will be your child's view on both an iOS device and laptops/computer:

#### **The Journal**

Think of this part of the screen as your child's news feed. Your child should scroll through and see if their teacher has posted something here. Under each post a child can comment or 'heart', same as 'like' on Facebook'. Your child's teacher will provide feedback to your child as a comment. Comments can be used as a tool to communicate back and forth.

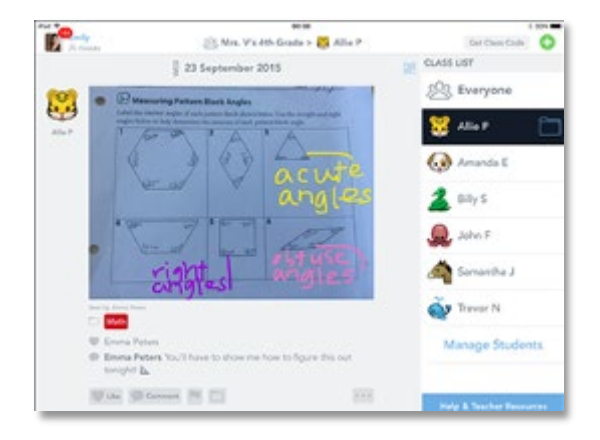

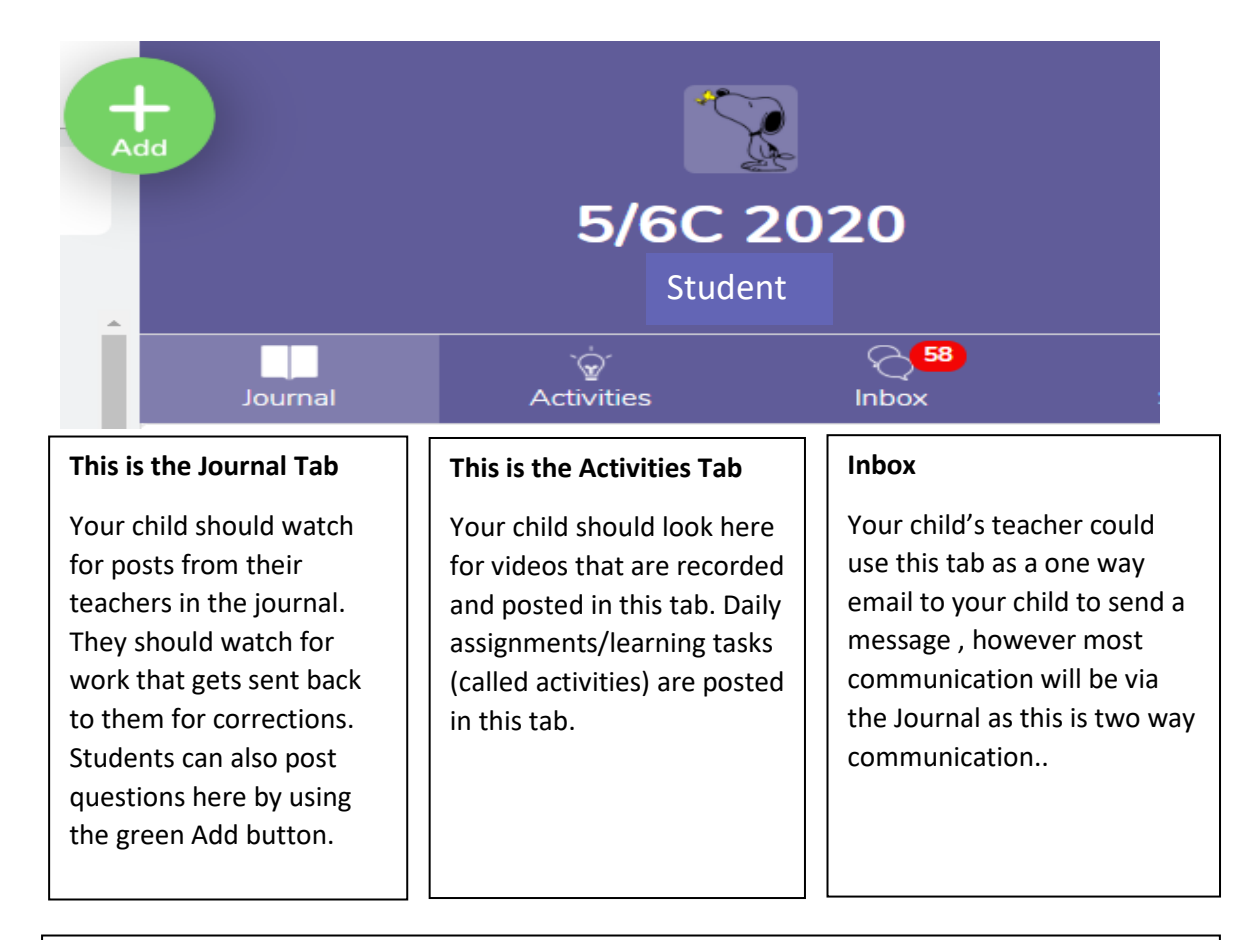

## **Notifications**

Your child should look for the red dots located above the Journal, Activities or Inbox. This will be their visual cue that they have things to do, look at, and/ or a comment or message to read.

## **HOW does my child post a question to the teacher?**

1. Tap/Click the

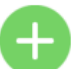

2. Tap/Click **note** on this screen

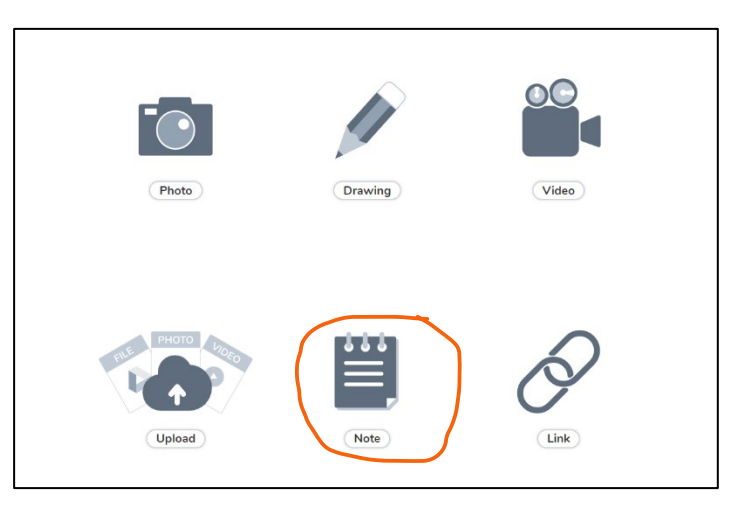

3. Type note by just tapping/clicking the top of the page and the keyboard will pop up.

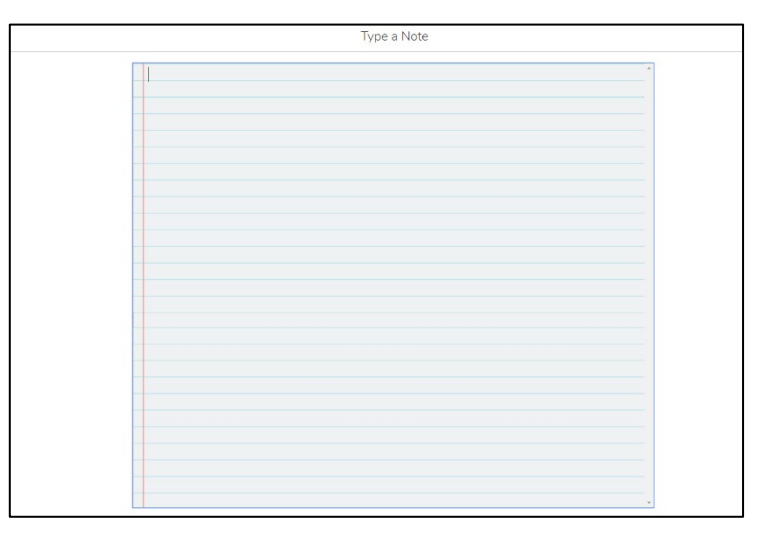

4. Tap/Click the green check in the upper right-hand corner to submit to your teacher

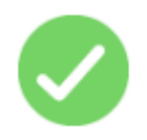

**The teacher asked the student to post to the Student journal. What is this and what are all these choices?**

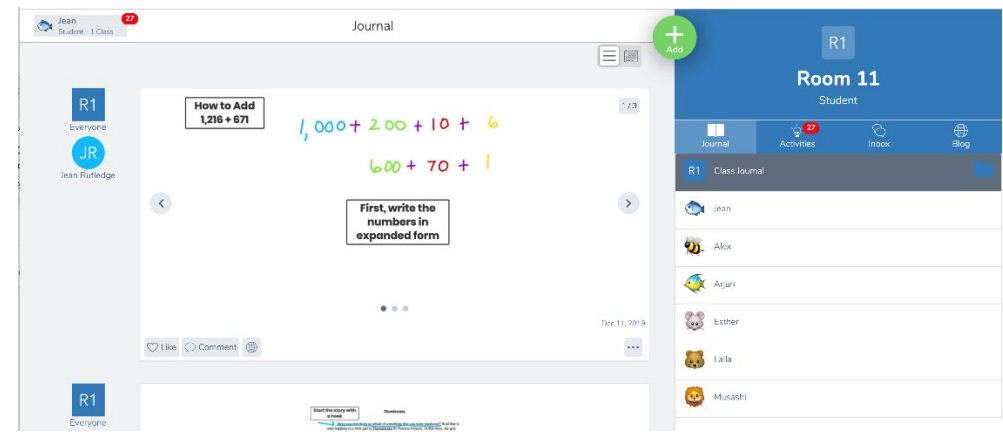

1. To post to journal hit the green plus button on your child's profile

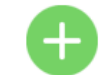

2. Choose the way you would like to respond to the task:

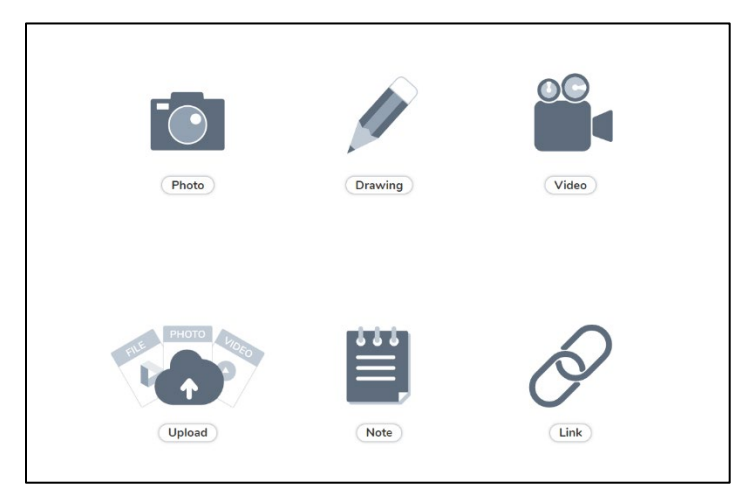

3. Tap/Click the green check in the upper right-hand corner to submit to your teacher

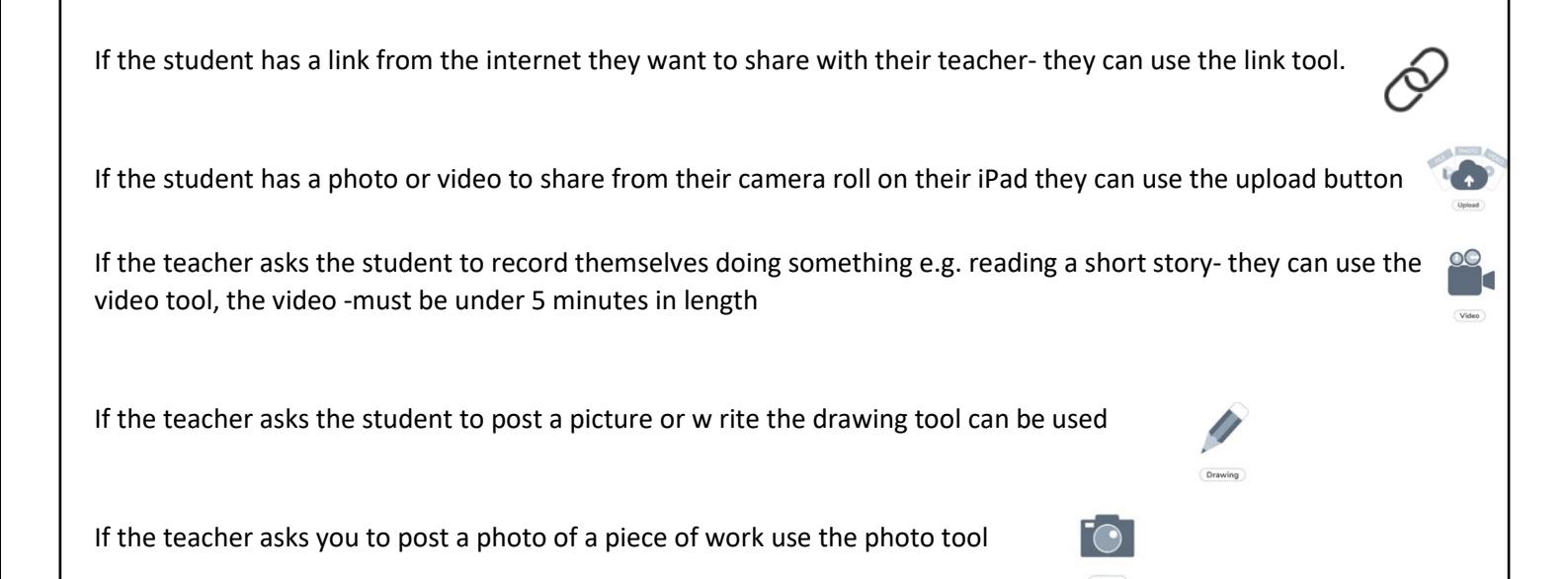

## **How does my child do an activity-under the activity tab (your child's assigned assignments)?**

1. Tap/click the Activities Tab (*see red oval*)

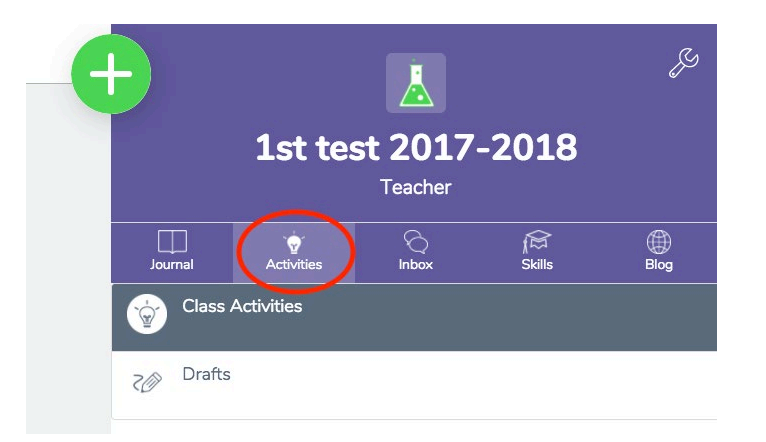

On this main page- you will see the list of activities your child has been assigned. They can scroll through the list that the teacher has set. Once your child has found the activity they need to complete- they should always read the directions first!

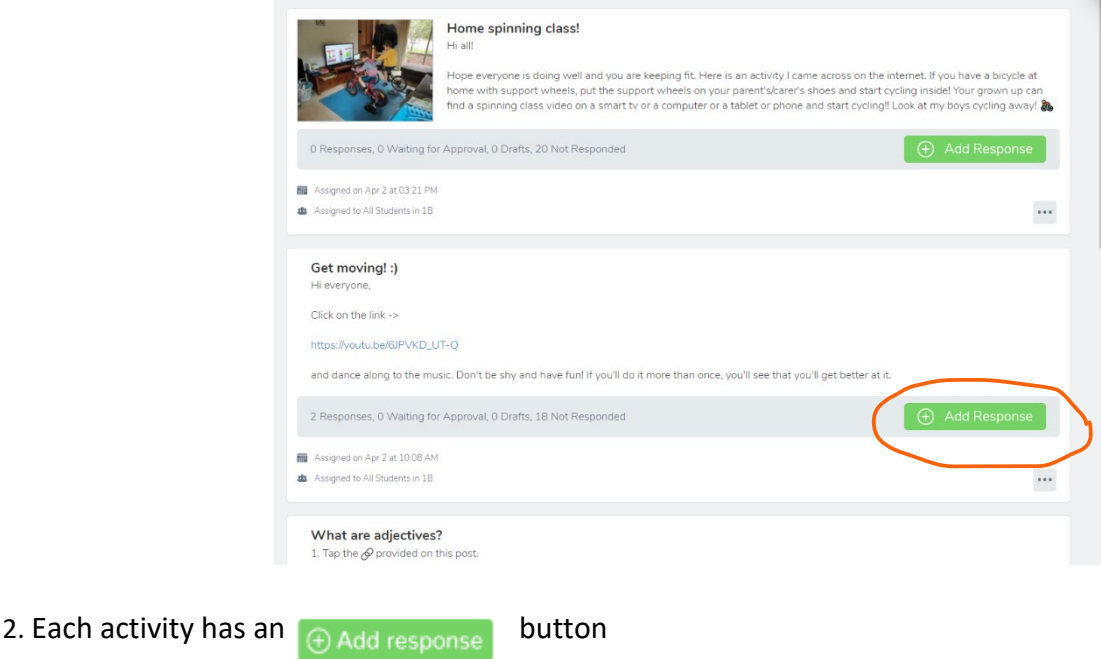

Your child should tap/click this button. Seesaw will automatically open this activity. They can re-read the directions again if they need by clicking view instructions.

3. Tap/Click the green check in the upper right-hand corner to submit to your teacher

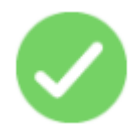

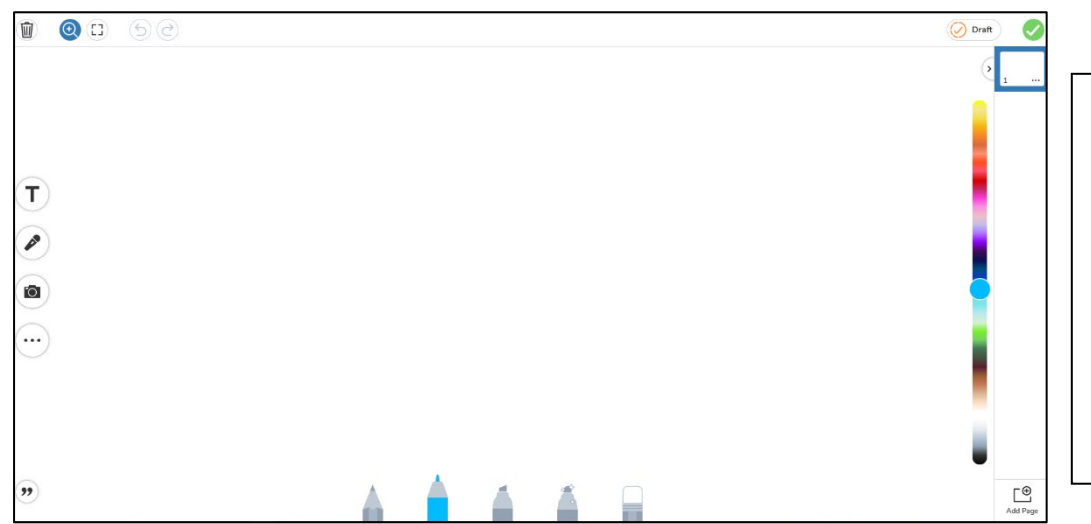

This colour bar can change the colour of the pens.

It also can change the colour of the text while you are typing.

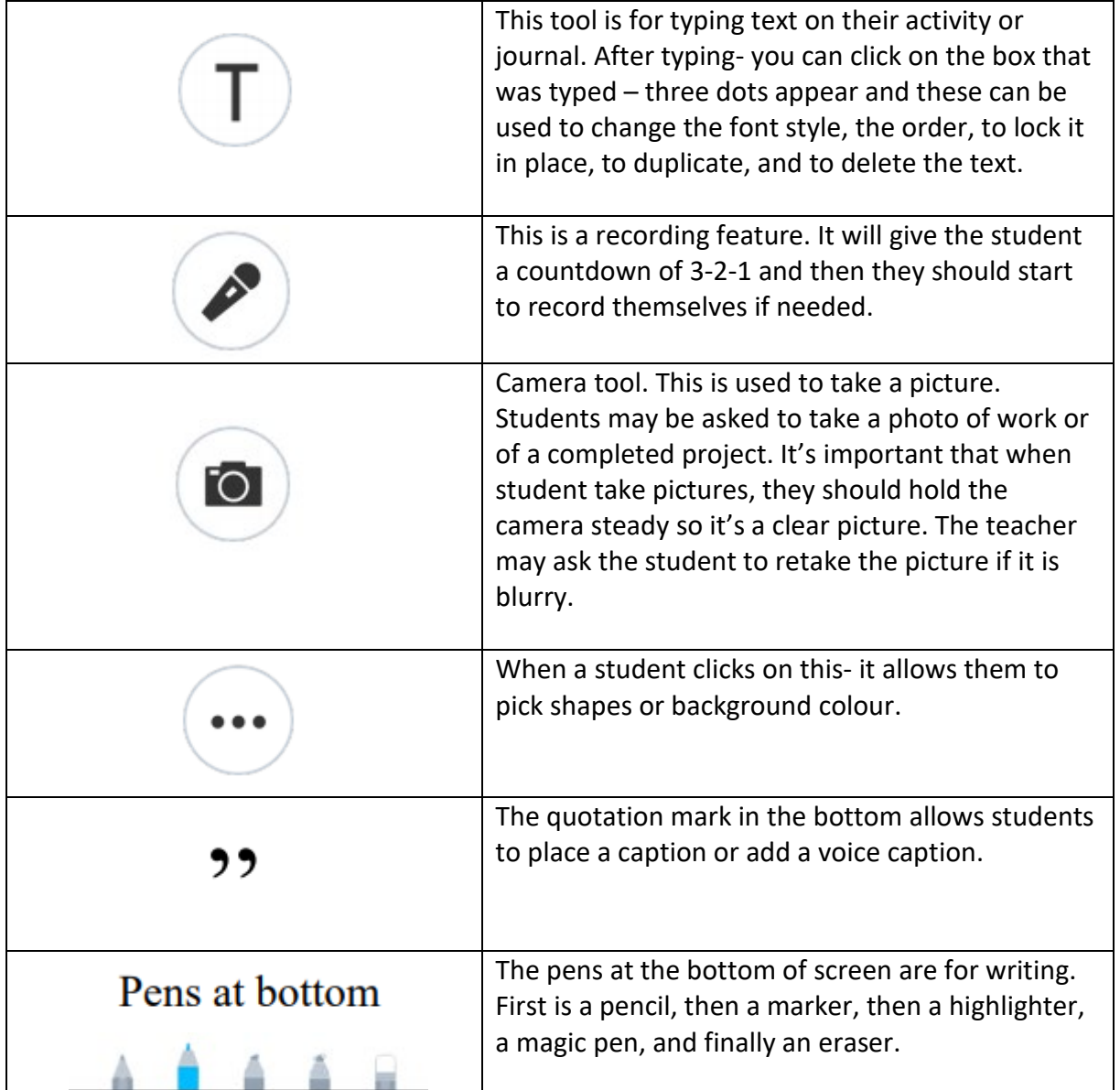

## **My child sees** *Draft…***What is this?**

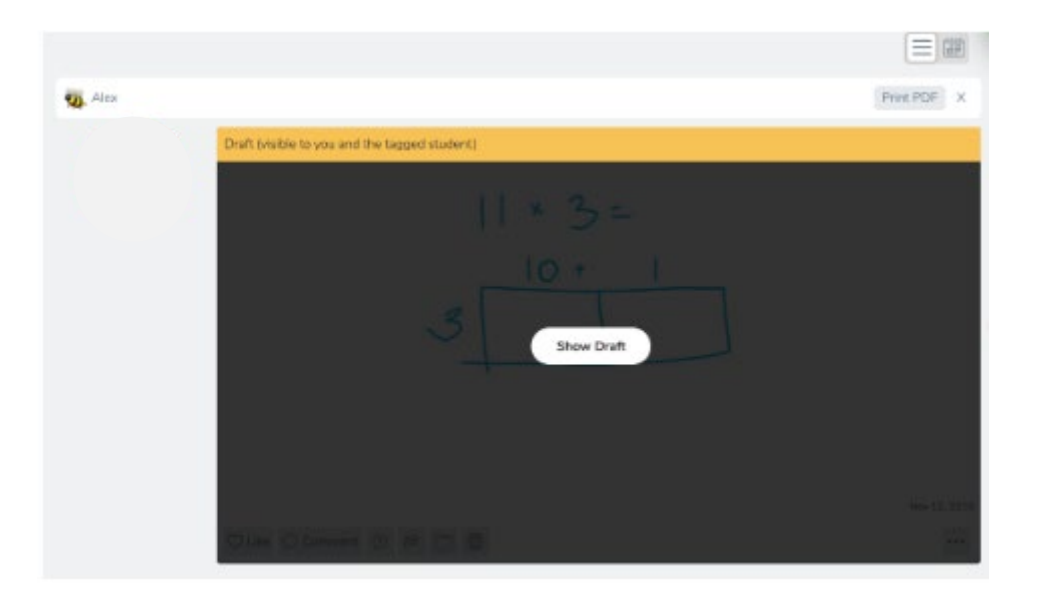

This feature indicates that your child's work has been sent back to them. The teacher is asking him/her to fix any mistakes or recheck the rework.

- You can also look in the comments to see if your teacher has sent you a clue for what you need to fix.
- Some teachers may circle things on the activity that you need to fix.
- You will need to hit the orange Edit button and Seesaw will open the activity back up.
- Once it opens the student will fix it and submit it again by hitting the green check.
- An approved assignment means the assignment has been accepted and/or graded by the teacher.